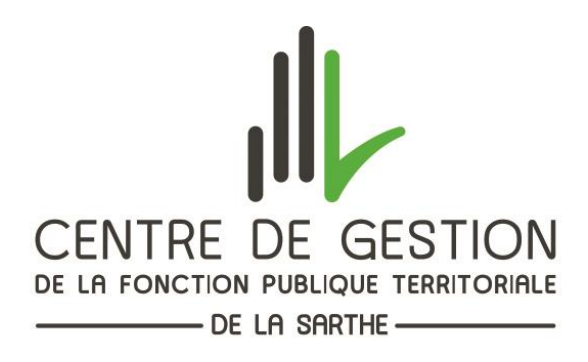

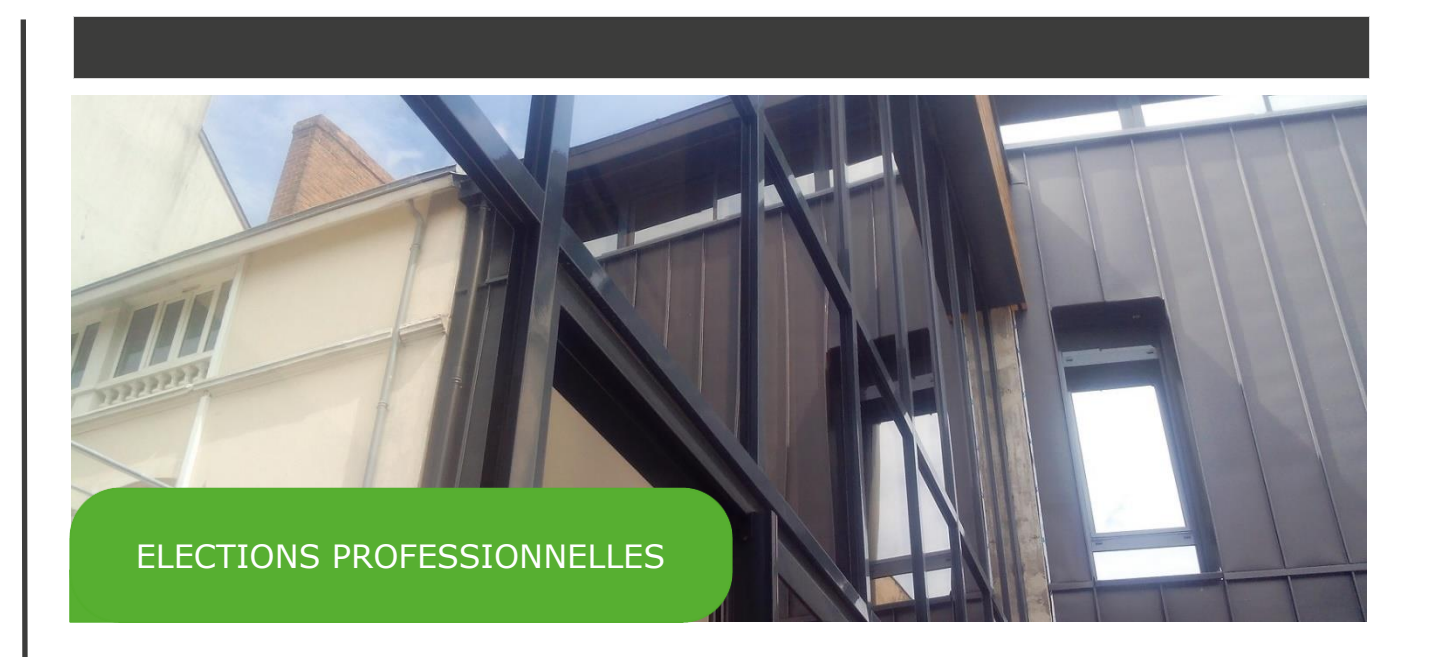

## GUIDE D'UTILISATION DE L'EXTRANET CARRIERES

Publication : Juillet 2018

Pour accéder à l'extranet Carrières du Centre de Gestion, **un lien est disponible sur le site internet du CDG, dans la rubrique « Espace collectivité » - « Accès à l'Extranet Carrières »**

Vous arrivez sur la page d'identification, où il faudra saisir vos identifiant et mot de passe Carrières

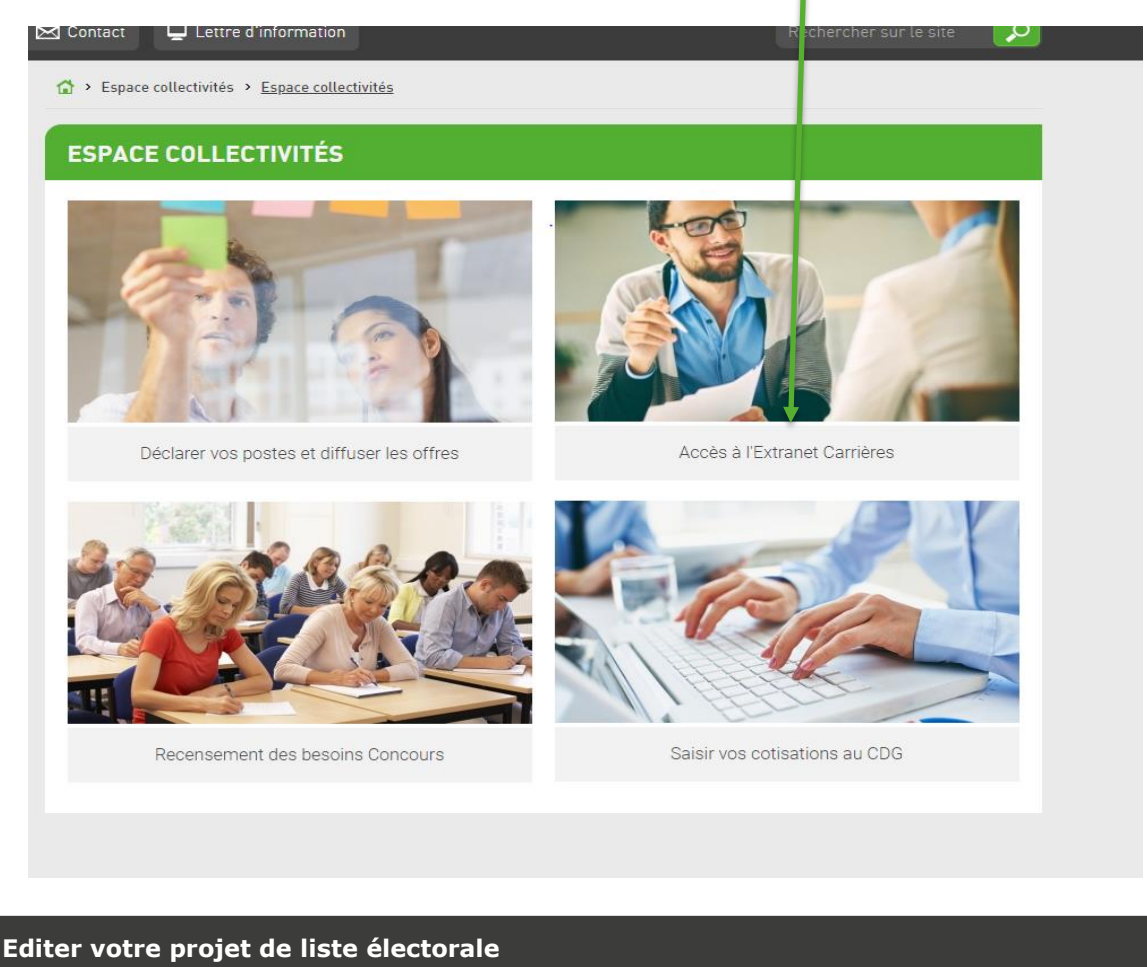

En arrivant sur la page d'accueil de l'extranet, cliquez sur l'onglet

- 1- « Collectivité »,
- 2- puis dans le pavé « Elections paritaires » du volet de gauche,
- 3- puis cliquez sur la ligne « saisie des électeurs »
- 4- puis sur Elections Professionnelles 2018

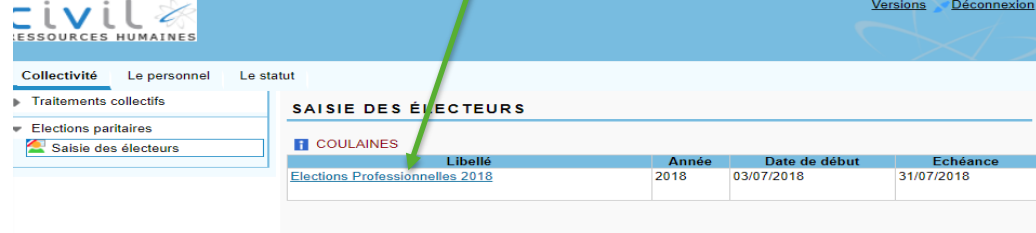

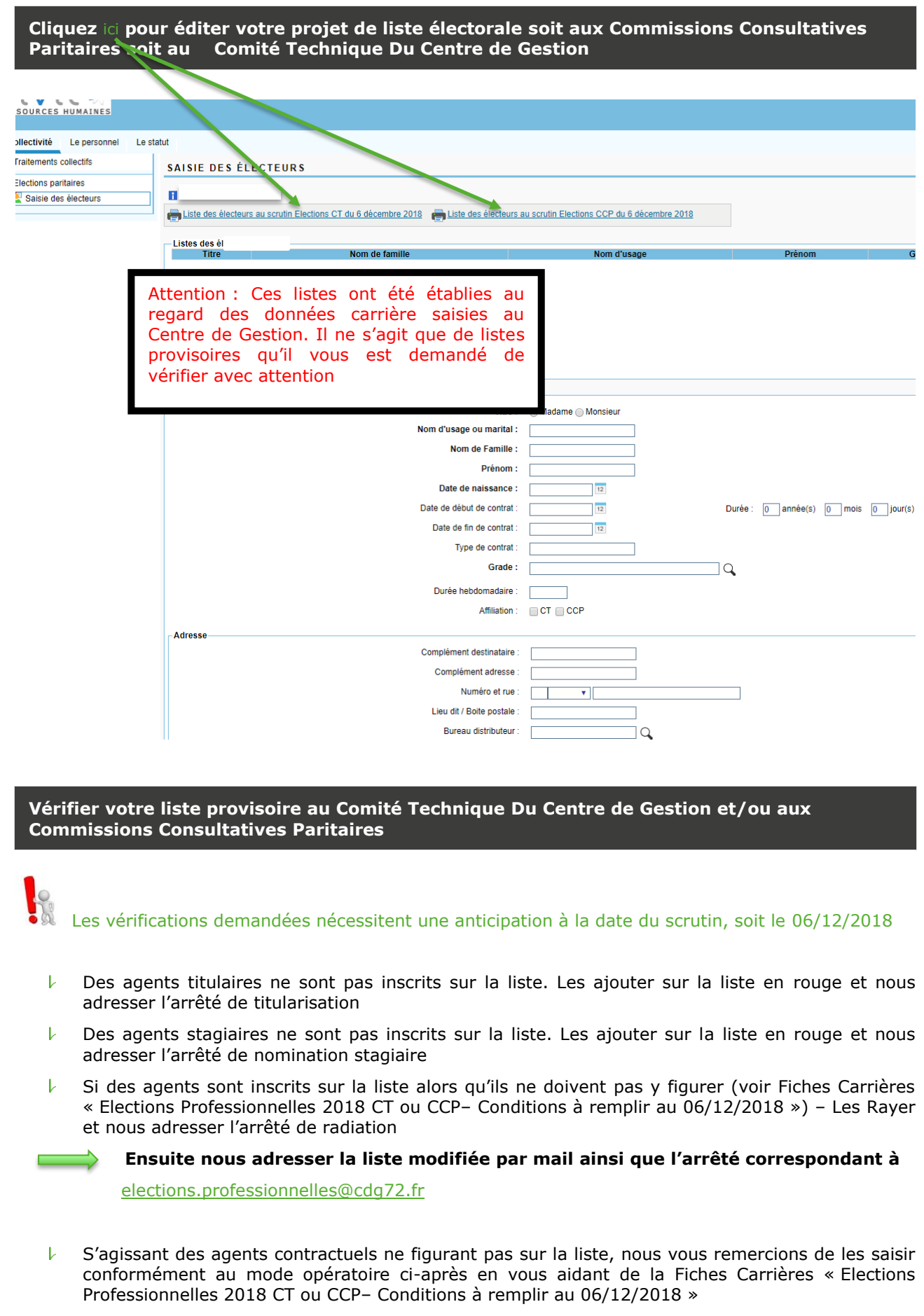

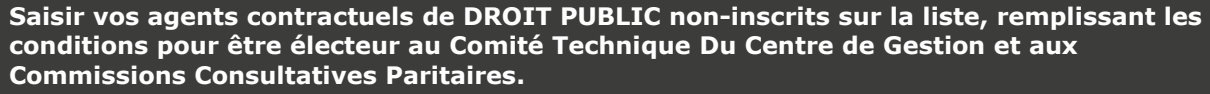

Remplissez uniquement les champs

- $\bullet$   $\quad$   $\ast$  titre  $\ast$
- « nom d'usage »
- « nom de famille »
- « prénom »
- « date de naissance »
- « grade »

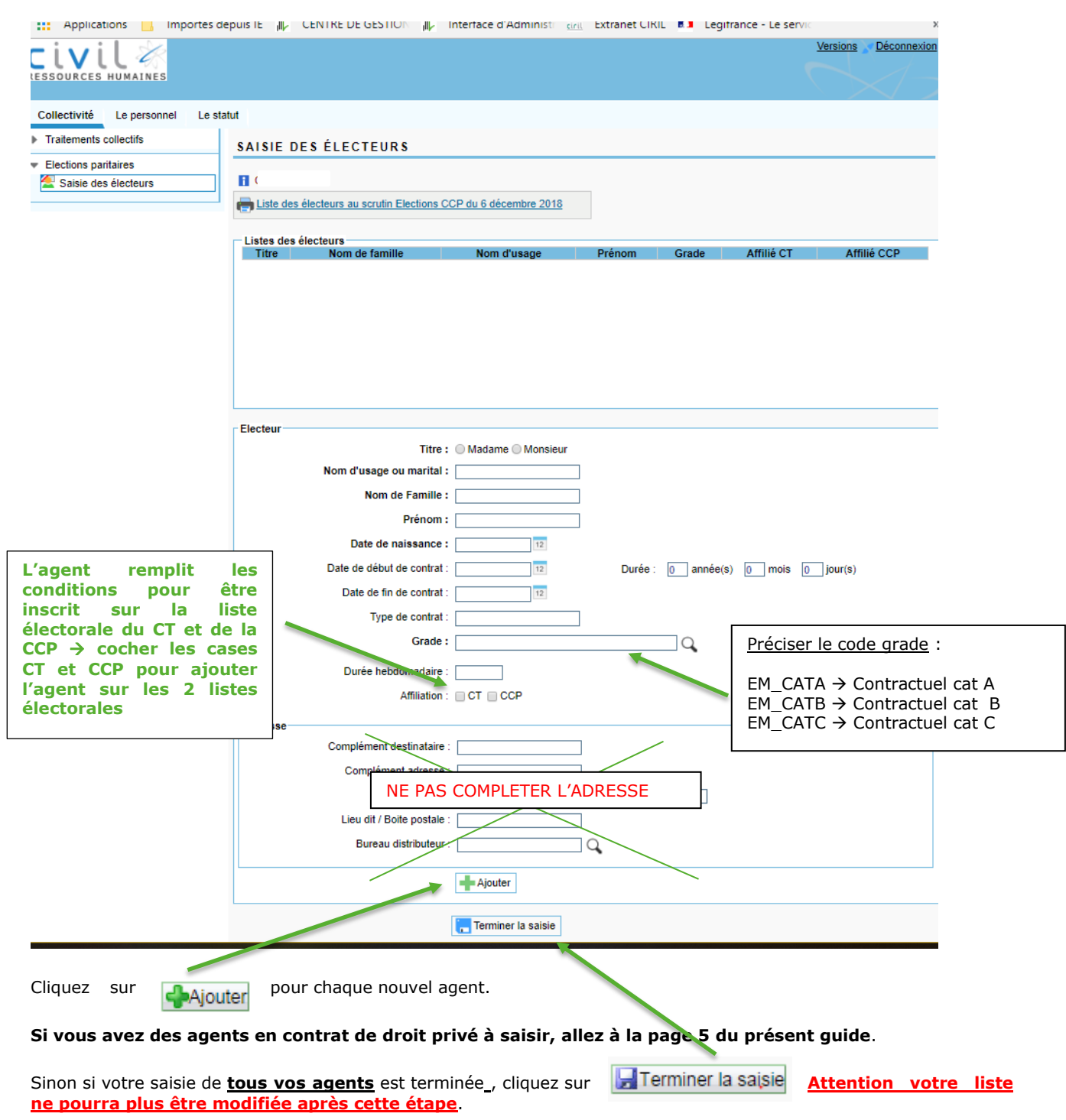

## **Saisir vos agents en CONTRAT EN DROIT PRIVE non-inscrits sur la liste, remplissant les conditions pour être électeur au Comité Technique Du Centre de Gestion.**

Remplissez uniquement les champs

- $\bullet$   $\quad$   $\ast$  titre  $\ast$
- « nom d'usage »
- « nom de famille »
- « prénom »
- « date de naissance »
- « grade »

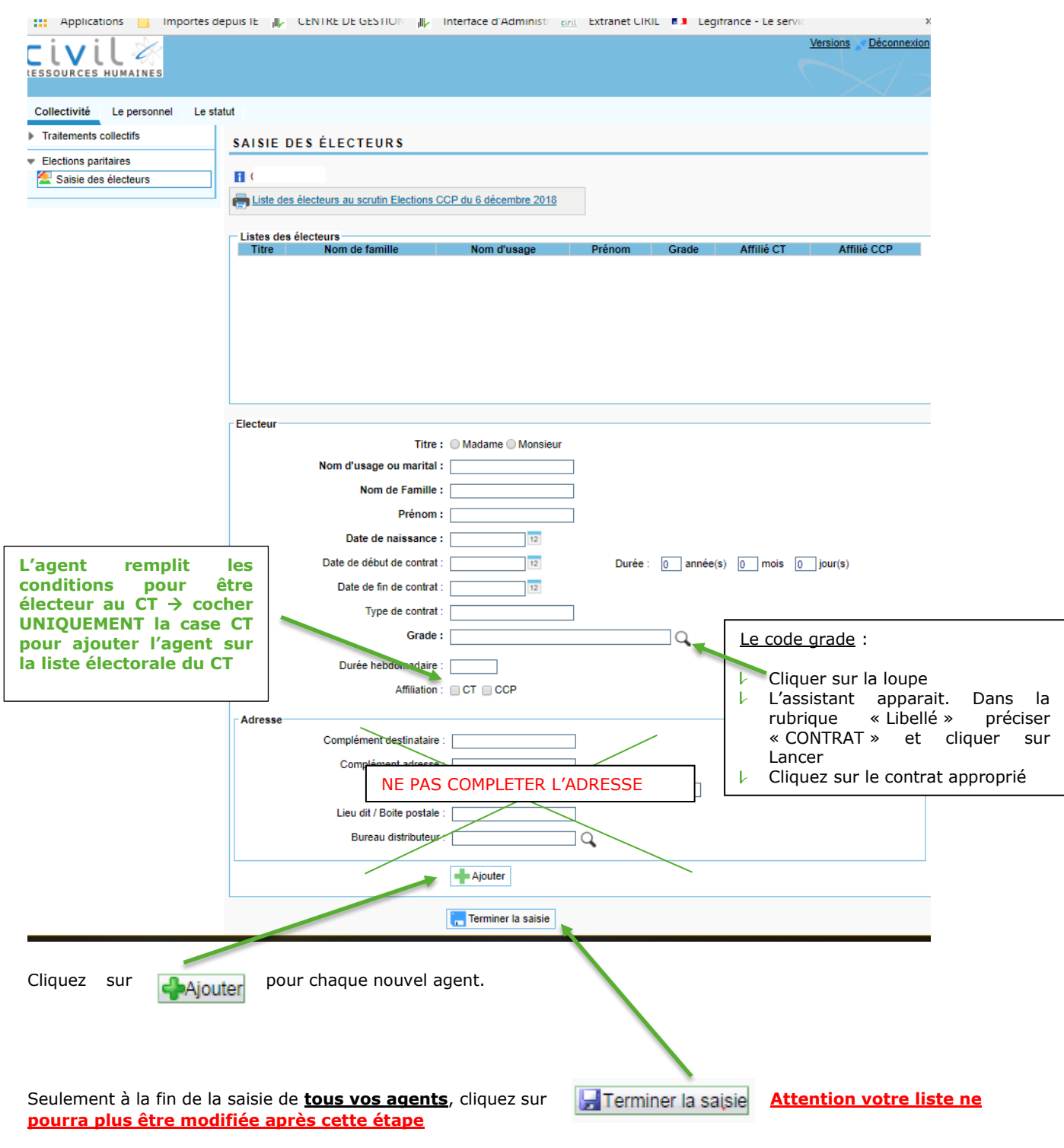